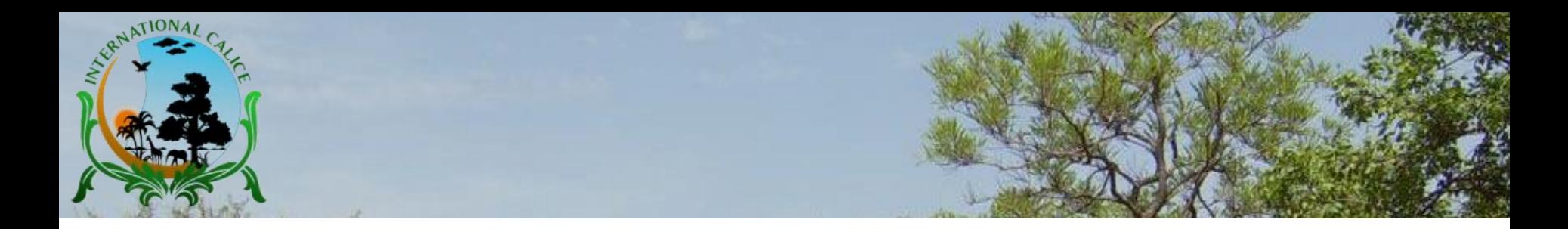

# **Comment Envoyer un Message** à un Participant sur eCalice

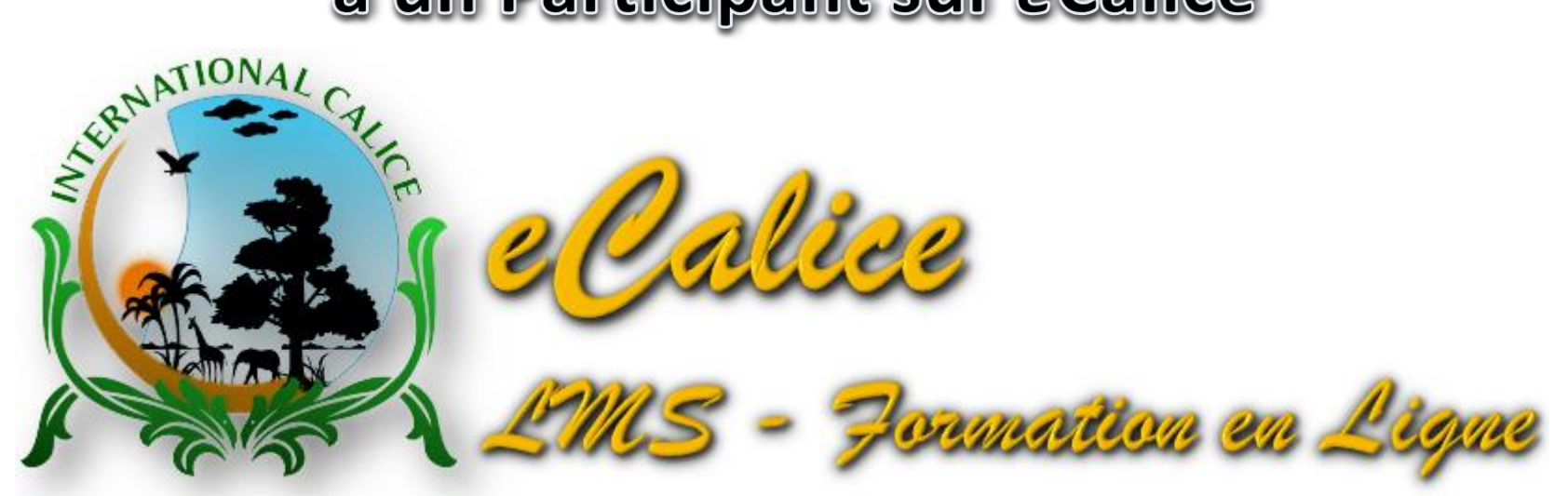

Guide d'utilisation réalisé par TIA Lazare Expert International en Formation à Distance E-mail: info@internationalcalice.org

© International Calice, Août 2019 **1**

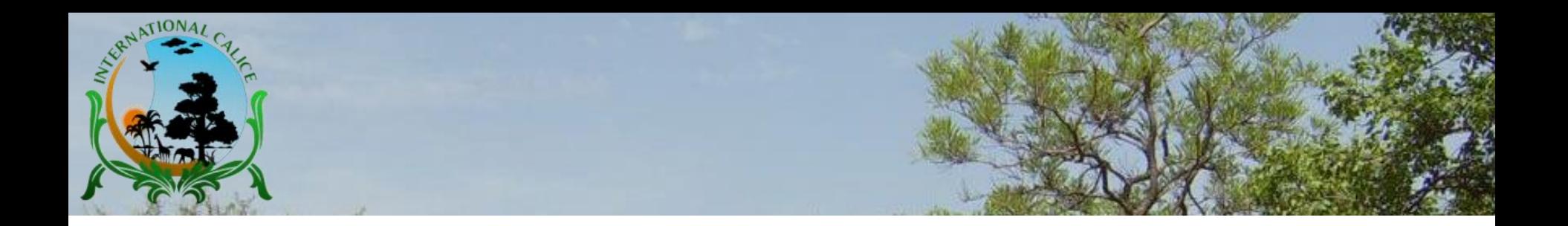

### **Information**

- Ce guide d'utilisation est destiné à guider vos premiers pas dans la participation à une formation à distance sur *e*Calice, en temps réel.
- Les instructions données dans ce tutoriel vous permettront de vous familiariser avec les techniques et dispositions à prendre pour réussir une formation à distance.
- Ce tutoriel de prise en main de *e*Calice est mis à votre disposition dans le cadre des activités d'International Calice.
- □ Pour plus d'information, visitez le site www.internationalcalice.org

**2**

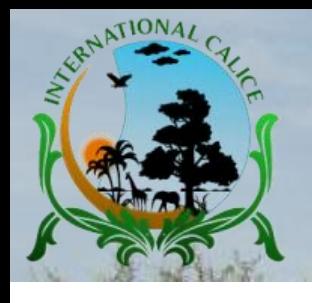

### **Envoi de message**

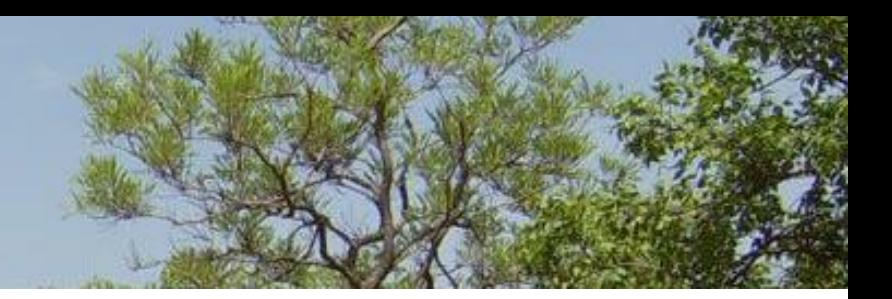

Pour consulter la liste détaillée des participants au cours:

- 1. Cliquez sur "Pages du site" dans le menu Navigation;
- 2. Cliquez sur "Participants".

**Remarque:** Vous pouvez à présent faire la connaissance des participants au cours (nom et prénom, e-mail, lieu de résidence, etc.)

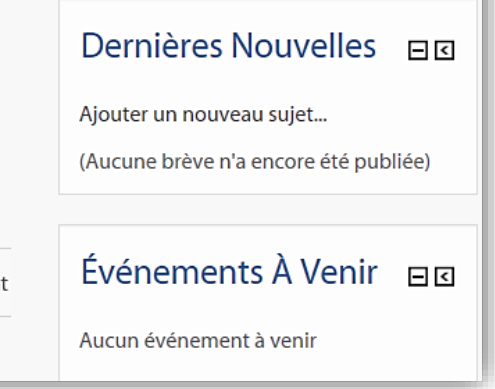

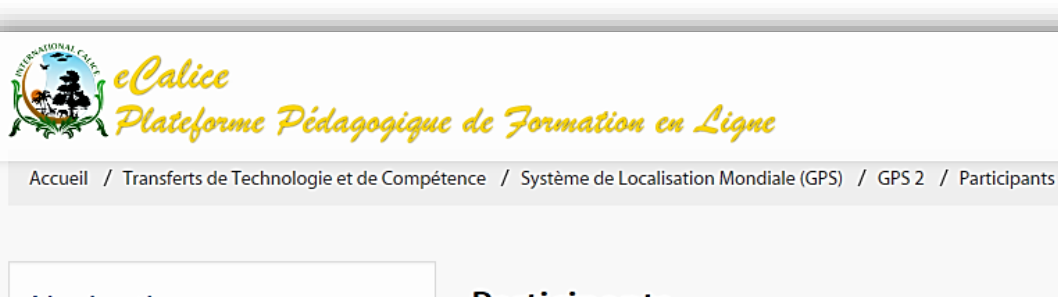

日回

#### Navigation

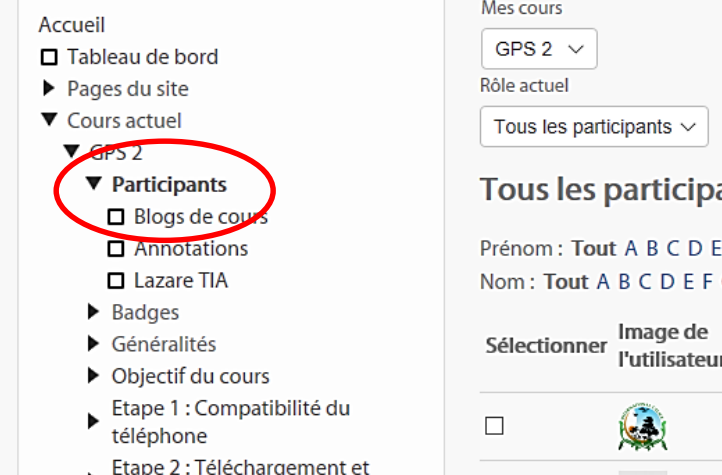

installation du logici...

ماجيام عبد منظمٌ مسمَّسَم الكمية

#### **Participants**

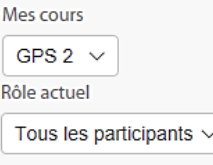

#### ants  $2 \sigma$

#### **FGHIJKLMNOPQRSTUVWXYZ** GHIJKLMNOPQRSTUVWXYZ

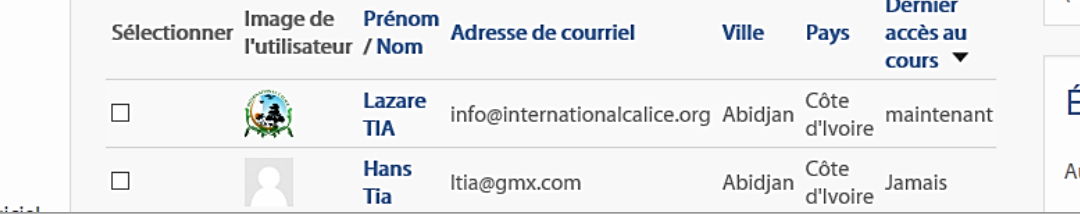

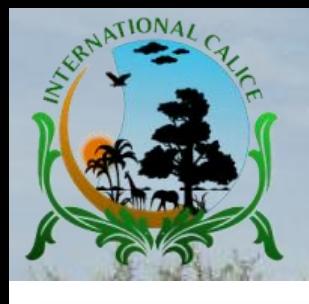

### **Envoi de message**

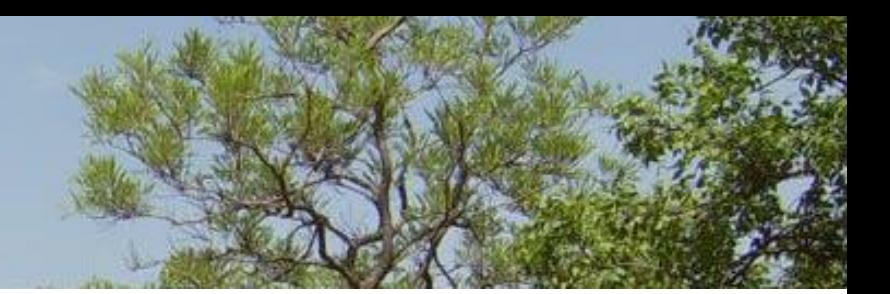

**4**

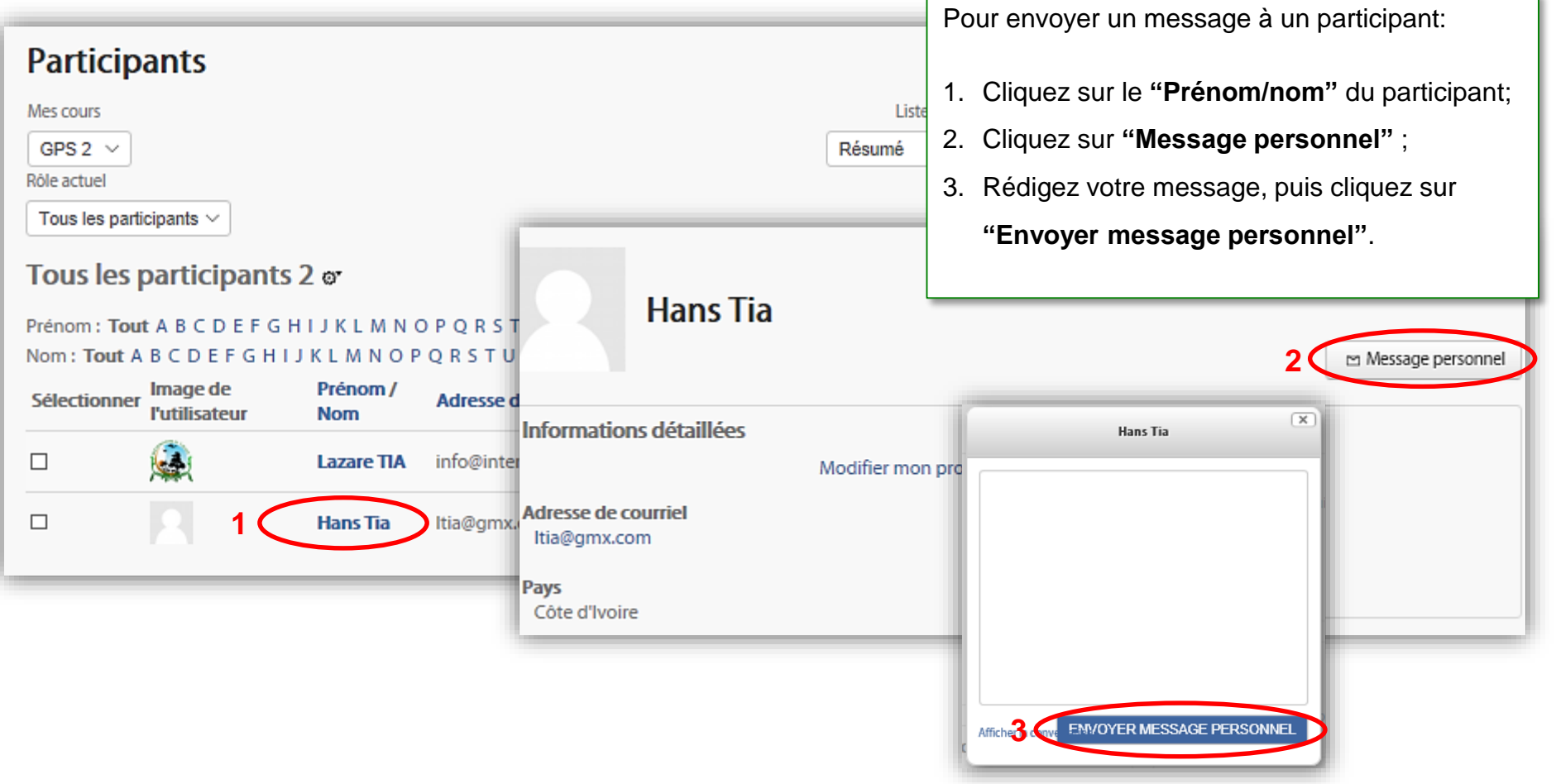

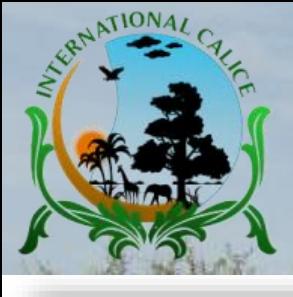

## **Envoi de message**

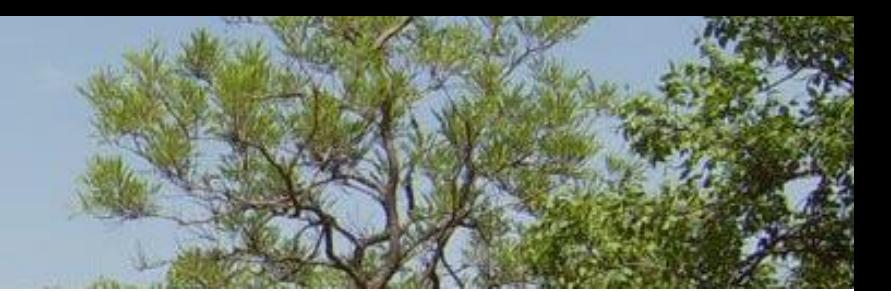

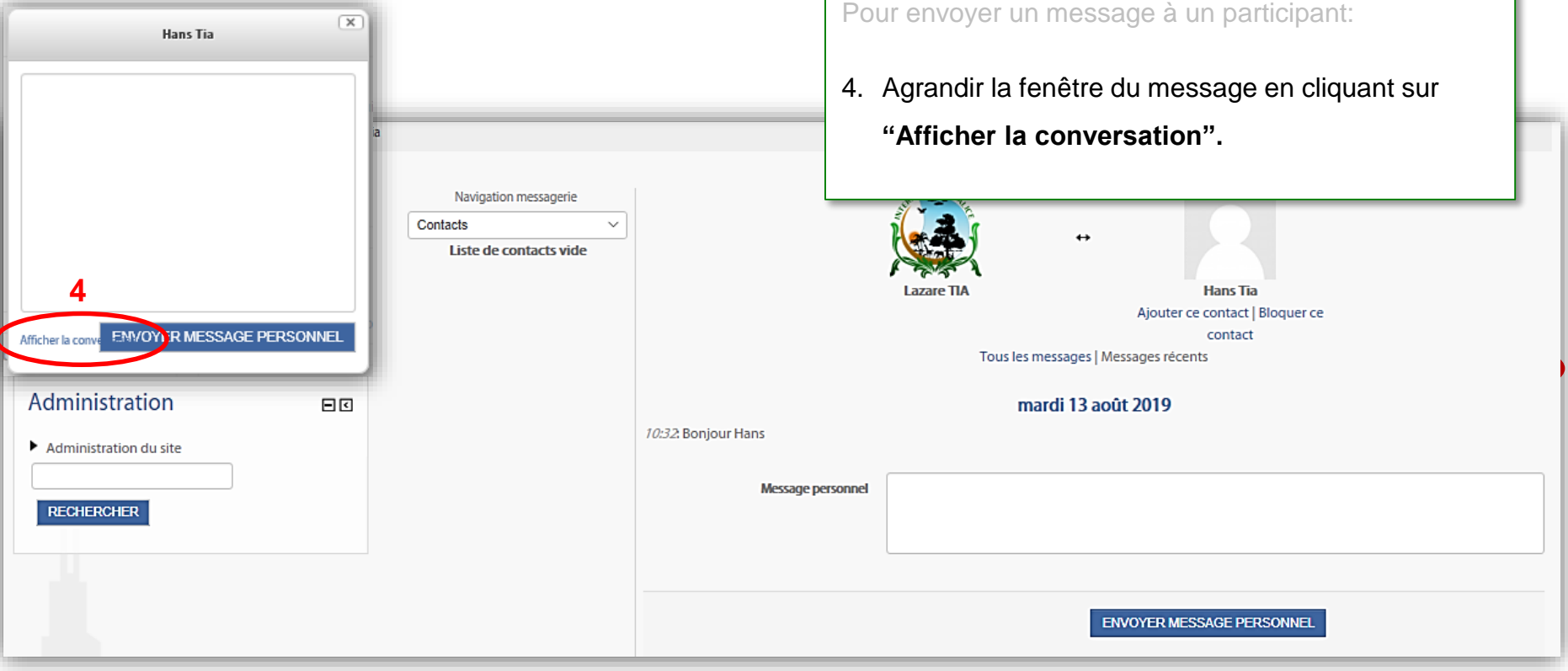

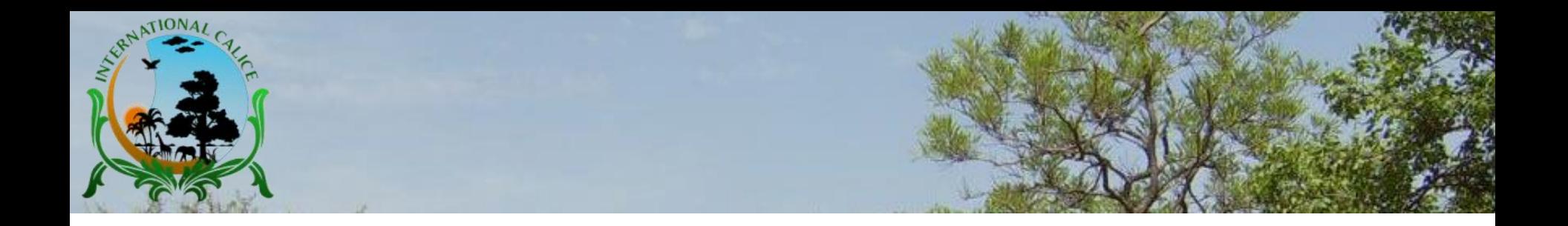

# **Profitez des cours en ligne sur la plateforme pédagogique** *e***Calice !**

Auteur du guide : TIA Lazare

E-mail : info@internationalcalice.org

www.internationalcalice.org

Copyright : **International Calice**, Août 2019. Tous droits réservés

© International Calice, Août 2016

**6**